# Historische client van CRS: Software-fouten toevoegen of verwijderen  $\overline{\phantom{a}}$

### Inhoud

[Inleiding](#page-0-0) [Voordat u begint](#page-0-1) [Vereisten](#page-0-2) [Gebruikte componenten](#page-0-3) **[Conventies](#page-1-0)** [Voeg/verwijder programmafouten toe voor Cisco Historische Rapportage](#page-1-1) **[Oplossing](#page-1-2)** [Probleem](#page-1-3) **[Oplossing](#page-1-4)** [Gerelateerde informatie](#page-3-0)

# <span id="page-0-0"></span>**Inleiding**

Dit document beschrijft de procedure om de Cisco CRS Historical Reporting Client in een Cisco Unified Contact Center Express-omgeving handmatig te verwijderen.

## <span id="page-0-1"></span>Voordat u begint

#### <span id="page-0-2"></span>**Vereisten**

Cisco raadt kennis van de volgende onderwerpen aan:

- Cisco Unified Contact Center Express
- Cisco Unified Contact Center Express historische rapportage-client

#### <span id="page-0-3"></span>Gebruikte componenten

De informatie in dit document is gebaseerd op deze hardware- en softwareversies.

- Cisco Unified Contact Center Express versie  $4.0(x)$
- Cisco Unified Contact Center Express historische rapporten over client  $4.0(x)$
- Microsoft Windows 2000/XP

De informatie in dit document is gebaseerd op de apparaten in een specifieke laboratoriumomgeving. Alle apparaten die in dit document worden beschreven, hadden een opgeschoonde (standaard)configuratie. Als uw netwerk live is, moet u de potentiële impact van elke opdracht begrijpen.

#### <span id="page-1-0"></span>**Conventies**

Raadpleeg voor meer informatie over documentconventies de [technische Tips](//www.cisco.com/en/US/tech/tk801/tk36/technologies_tech_note09186a0080121ac5.shtml) va[n](//www.cisco.com/en/US/tech/tk801/tk36/technologies_tech_note09186a0080121ac5.shtml) [Cisco.](//www.cisco.com/en/US/tech/tk801/tk36/technologies_tech_note09186a0080121ac5.shtml)

### <span id="page-1-1"></span>Voeg/verwijder programmafouten toe voor Cisco Historische **Rapportage**

Wanneer u probeert de Cisco Historical Reporting Client (HRC)-toepassing te verwijderen van Start > Programma's > Configuratiescherm > Software, wordt u gevraagd het bestand Setup.ini uit te voeren. Blader naar deze map nadat u het bericht hebt gevraagd: C:\Program Files\InstallShield Installation Information\ {CAA4A25F-D345-4EE5-82BF-889B84065CC7}\Setup.ini. Als het bestand Setup.ini bestaat, verwijdert u de installatie. Als dit niet het geval is, kan de installatie niet worden uitgevoerd. In dat geval moet u deze procedure uitvoeren om de client voor historische rapportage van Cisco handmatig te verwijderen.

## <span id="page-1-2"></span>**Oplossing**

Als u de Cisco Historical Reporting Client-toepassing niet kunt verwijderen uit de programma's Add/Remove, of als de Agent uninstall niet werkt, volgt u deze stappen om de Cisco Historical Reporting Client-client handmatig te verwijderen:

OPMERKING: Zorg ervoor dat u een geldige systeemback-up hebt voordat u verdergaat.

- 1. Verwijdert de {CAA4A25F-D345-4EE5-82BF-89B84065CC7} map uit de C:\Program Files\InstallShield Installation Information\ directory.
- 2. Verwijdert de HRC Client-map op C:\Program Files\Cisco CRS Historical Reports.
- 3. Verwijdert de registratiesleutel [HKEY\_LOCAL\_MACHINE\SOFTWARE\Cisco Systems,Inc.\Cisco Historisch Rapport client] met Regedit.
- 4. Verwijder de Cisco Historical Reporting Client-toepassing van Start > Programma's > Configuratiescherm > Software. Raadpleeg [Microsoft Artikel-ID](http://support.microsoft.com/kb/247501) voor meer informatie over het handmatig verwijderen van programma's uit de lijst Software op een Windows 2000-server[:](http://support.microsoft.com/kb/247501) [247501.](http://support.microsoft.com/kb/247501) Raadpleeg [Microsoft Artikel-ID](http://support.microsoft.com/kb/314481) voor meer informatie over het handmatig verwijderen van programma's uit de lijst Software op een Windows XP-server[:](http://support.microsoft.com/kb/314481) [314481.](http://support.microsoft.com/kb/314481)
- 5. Herstart het clientwerkstation.
- 6. Installeer de Cisco Historical Reporting Client-toepassing opnieuw vanuit de Apple Pluginspagina van de Cisco Unified Contact Center Express-server.

## <span id="page-1-3"></span>Probleem

Wanneer de gebruiker probeert in te loggen op Historical Reporting Client (HRC), treedt er een fout op zoals hier wordt weergegeven:

An Exception Error occurred. Application exiting. Check the log file for error 5022

## <span id="page-1-4"></span>**Oplossing**

Voer deze stappen uit om deze fout op te lossen:

- 1. Installeer de bestaande HRC volledig uit de machine van de klant.
- 2. Voer deze stappen uit om de DLL's handmatig af te halen:Klik op **Start > Start > cmd**.Type C:\Windows\System32.Geef deze opdrachten uit:regsvr32 /u craxdrt.dllregsvr32 /u viewer.dllSluit de opdrachtprompt.Verwijdert de bestanden craxdrt.dll en crviewer.dll uit de C:\Windows\System32-map.
- 3. Herstart de machine.
- 4. Aanmelden aan de pagina AppAdmin. Kies Gereedschappen > Plug-in en installeer de HRC.
- 5. Voer deze stappen uit om de DLL's handmatig te registreren:Klik op **Start > Start > cmd**.Type C:\Windows\System32.Geef deze opdrachten uit:regsvr32 /u craxdrt.dllregsvr32 /u viewer.dll
- 6. Meld u aan bij HRC en genereert u rapporten.
- Cisco CRS Historical Reports Setup

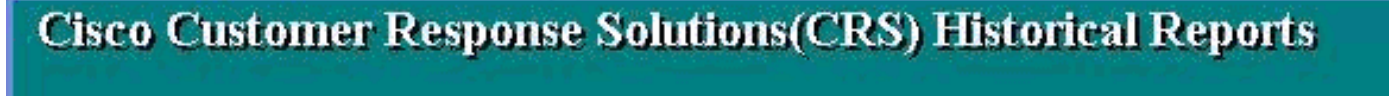

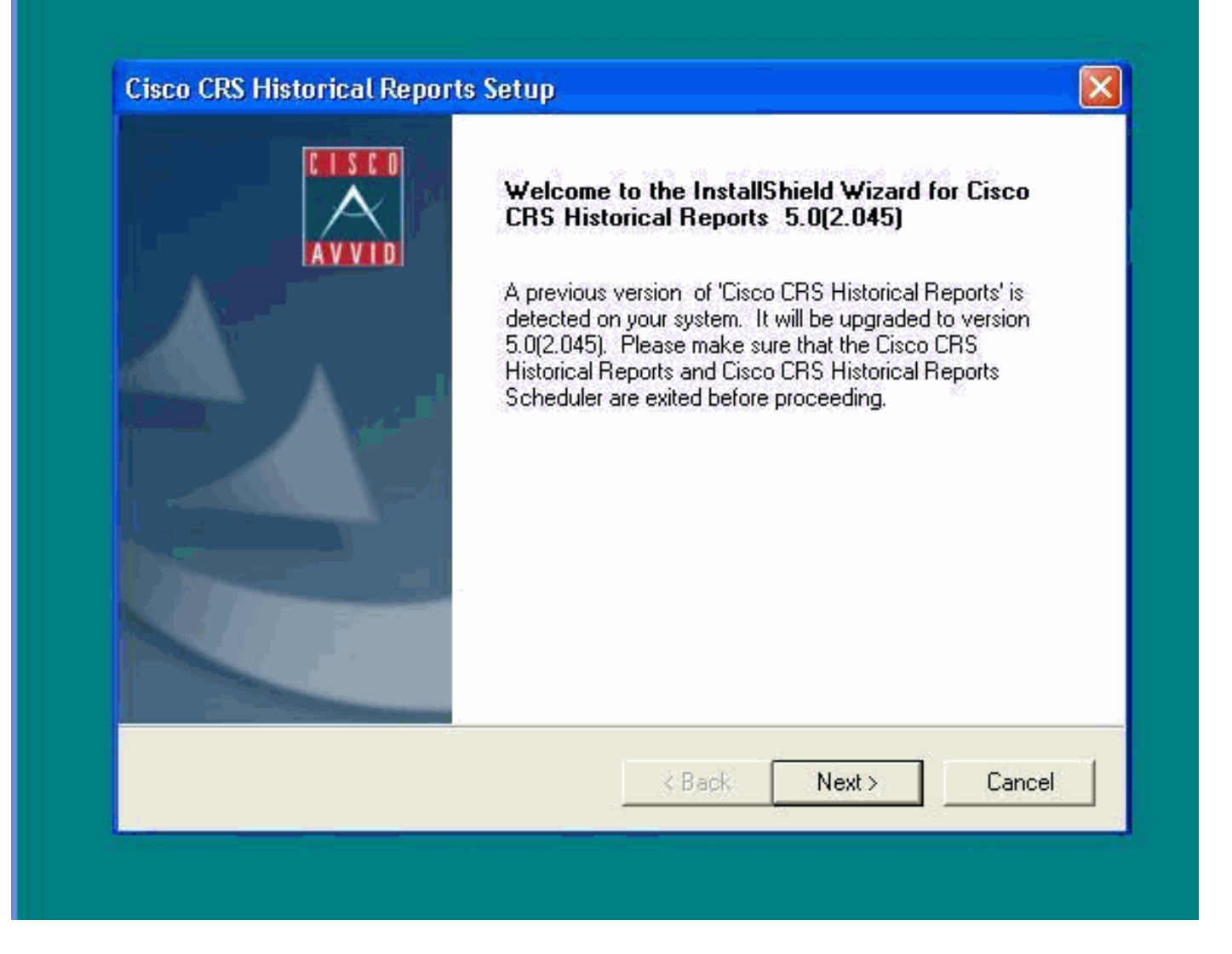

Als u de HRC niet kunt desinstalleren zoals in stap 1 in de bovenstaande procedure is aangegeven en u een fout kunt ontvangen zoals wordt weergegeven, dan dient u deze stappen te voltooien om HRC handmatig te verwijderen:

- 1. Als de HRC actief is, moet u het programma beëindigen.
- 2. Stop planner en exit door op het pictogram van de planner in het bureaublad te klikken.
- 3. Ga naar Automation Manager > Processen, en stop handmatig de processen Cisco

HistoricalReportExporter en Scheduler\_Proxy indien deze actief zijn.

- 4. Verwijdert alle bestanden en mappen vanaf 'C:\Program Files\Cisco CRS Historcal Reports'.
- 5. Verwijdert het bureaublad van de sneltoets HRC en verwijder **'Cisco CRS Historische** Rapporten' van Start > Alle Programma's.
- 6. Ga **rennen** en type **'regedit'**. Verwijdert **'Cisco Historical Report Client'** van 'HKEY\_LOCAL\_MACHINE\SOFTWARE\Cisco Systems Inc'. Ook, zoek naar de waarde CAA4A25F-D345-4EE5-82BF-89B84065CC7. Wis zowel CiscoPortSet-toetsen die deze waarde bevatten als de desinstalleer-toets eveneens.
- 7. Ga naar C:\Program files\InstallShield Installation Information. Vind de map Installer voor HRC die de hoofdwaarde CAA4A25F-D345-4EE5-82BF-89B84065C7 bevat. Verwijdert deze map met installatiegegevens.
- 8. Start de machine opnieuw.

# <span id="page-3-0"></span>Gerelateerde informatie

- [Ondersteuning van spraak en Unified communications](//www.cisco.com/web/psa/products/index.html?c=278875240&referring_site=bodynav)
- [Technische ondersteuning en documentatie Cisco Systems](//www.cisco.com/cisco/web/support/index.html?referring_site=bodynav)